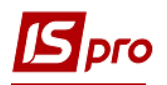

## **Создание Изменений к смете**

Створення Змін до кошторису проводиться в підсистемі в підсистемі **Фінансове планування й аналіз** у модулі **Кошторис та план асигнувань.**

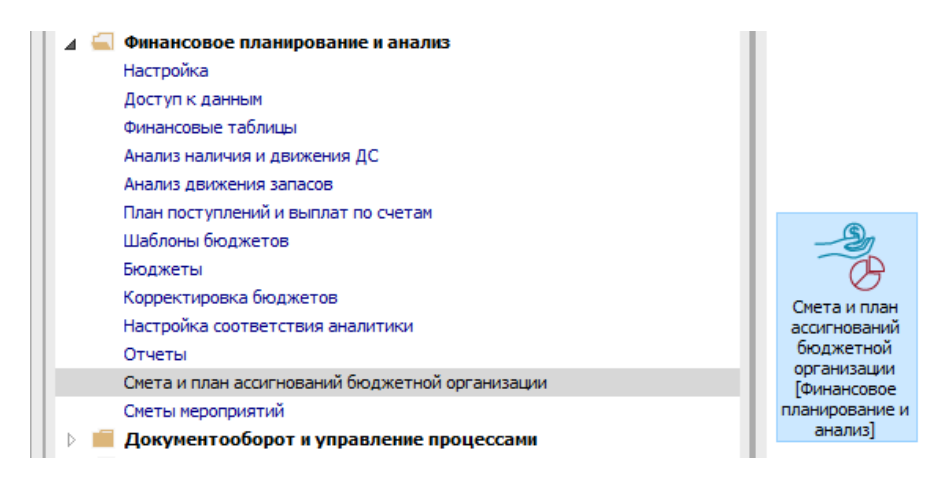

Для создания изменений к смете необходимо выполнить следующие действия:

- **1** На закладке **Реестр смет** установить параметр по меню **Вид** / **Смета с изменениями**.
- **2** В реестре смет выделить курсором нужную смету.

**3** В нижней табличной части на закладке **Изменения,** выбрать месяц нажатием на треугольник.

**4** Выделить цветом строку в табличной части, установив на неё курсор и нажать иконку **Insert**

- **5** В появившемся окне заполняем вручную все доступные поля.
- **6** Нажать кнопку **ОК**.

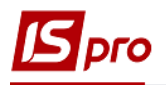

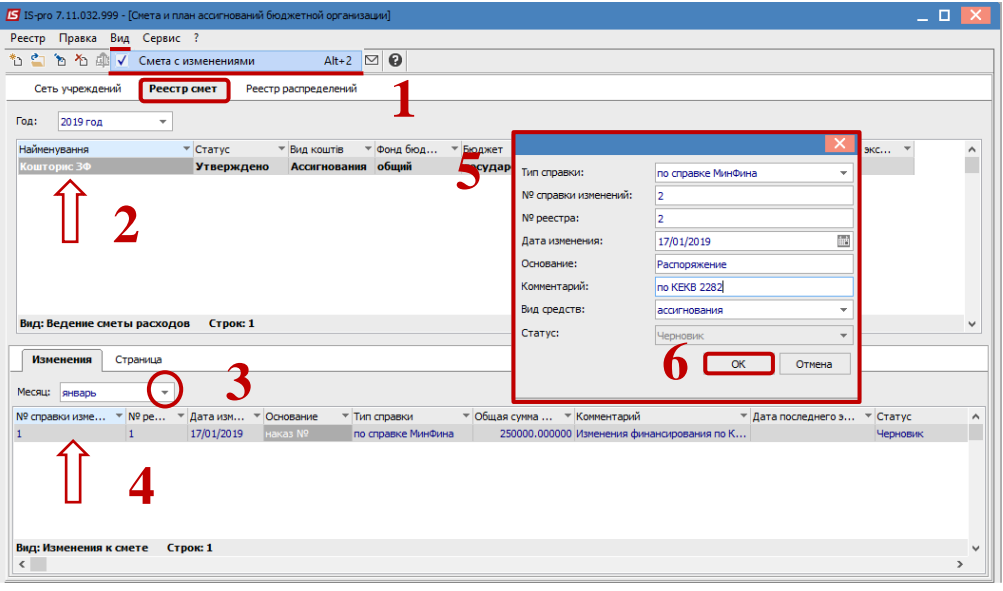

 Сформированный документ отобразится в реестре списка **Изменений**. По нажатию на клавишу **Enter** открываем созданное **Изменение**

- В окне **Изменений** по меню **Вид** / **Виды реестра** выбираем нужный вид **Детализации**
- В столбце **Изменение** вносим данные
- Сохраняем, нажатием на иконку **Дискета** или клавишу **F2**
- Нажимаем **Дт /Кт** синий, прописываем типовую операцию
- Нажимаем **Дт / Кт** зеленый, передаём проводки в Главную книгу

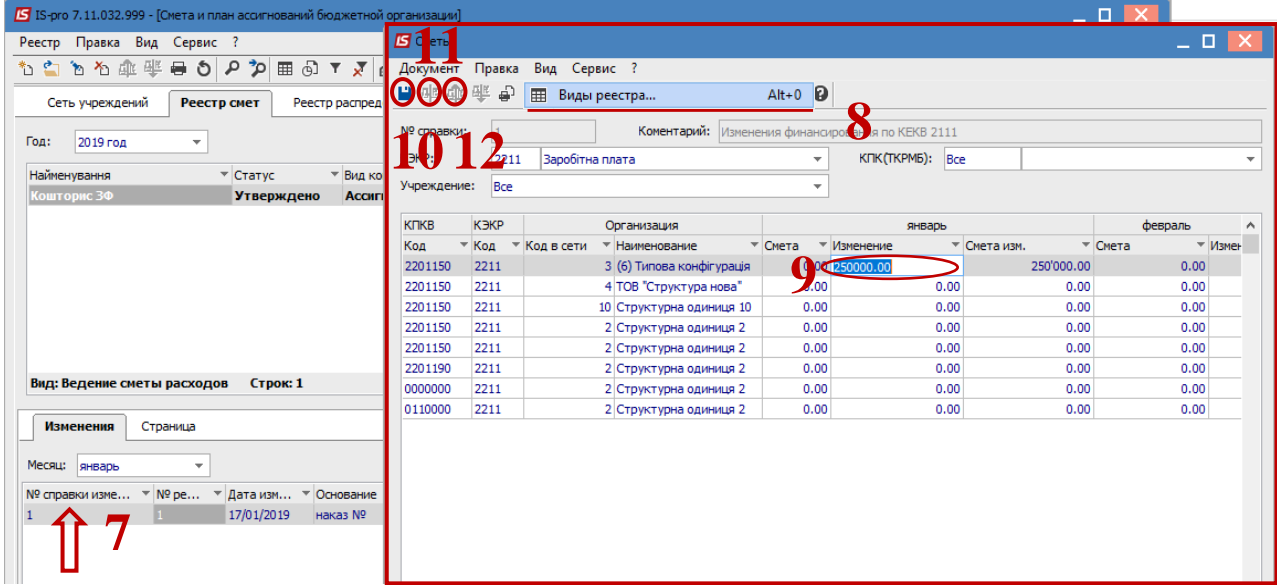